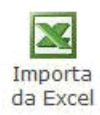

La funzione permette l'inserimento delle spese edilizie condominiali da comunicare all'Agenzia delle Entrate tramite importazione da un file di Excel.

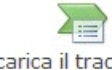

Scarica il tracciato di

.<br>All'interno della maschera si trova il pulsante desempio in formato excelda quale si può scaricare il tracciato di esempio in formato excel nel quale inserire i dati che sono richiesti nella Tab *Interventi*.

Il *tracciato esempio in formato excel* viene scaricato nella directory nella quale è installato il GB, nel percorso ...\GB\Servizio; per gli utenti in Cloud il percorso è invece ..\gbcloud\files.

*Se ad esempio il GB è installato nella directory C il file si troverà in C\Gb\Servizio\ ImportazioneSpeseCond.xls*

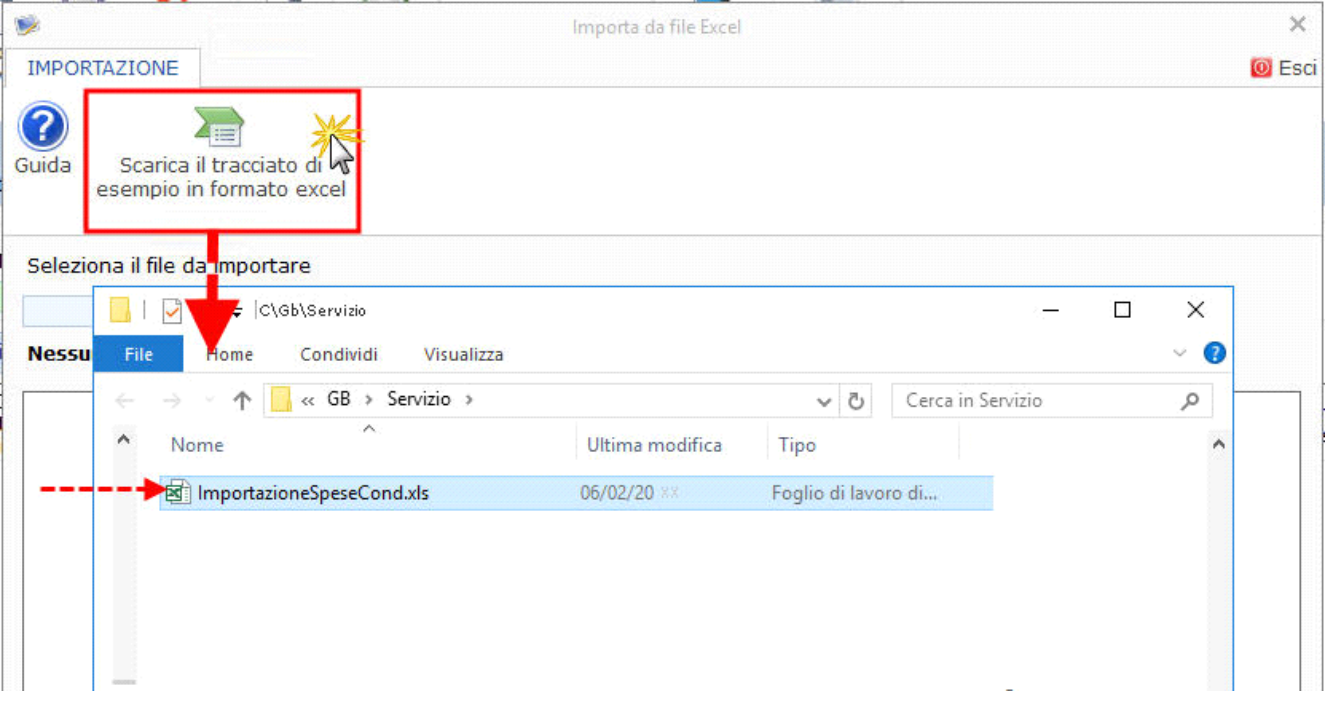

Il *file excell di esempio* è strutturato in due fogli:

- nel **primo foglio** si ha la **legenda** con indicazioni in merito alla compilazione;

## **LEGENDA**

Di seguito sono riportate le istruzioni per una corretta compilazione del foglio Dati soggetti

Per una corretta compilazione è necessario compilare una riga per ogni singolo soggetto interventuno nella spesa.

Il campo Disponibilità dati può contenere uno dei seguenti codici:

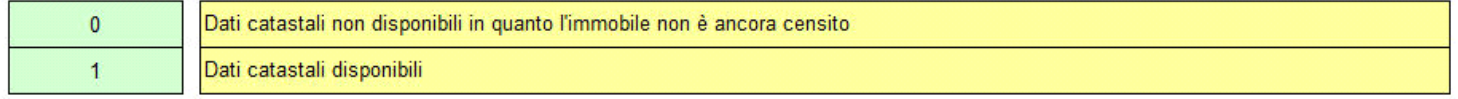

Il campo Tipo immobile può contenere uno dei seguenti codici:

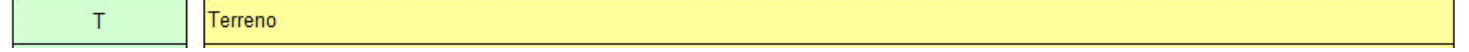

- nel **secondo foglio** devono essere inseriti i dati **dei soggetti** da inserire nella tab **Interventi**.

Per facilitare la compilazione si trovano già compilate alcune righe di esempio che dovranno poi essere eliminate per poter inserire i dati effettivi dei soggetti.

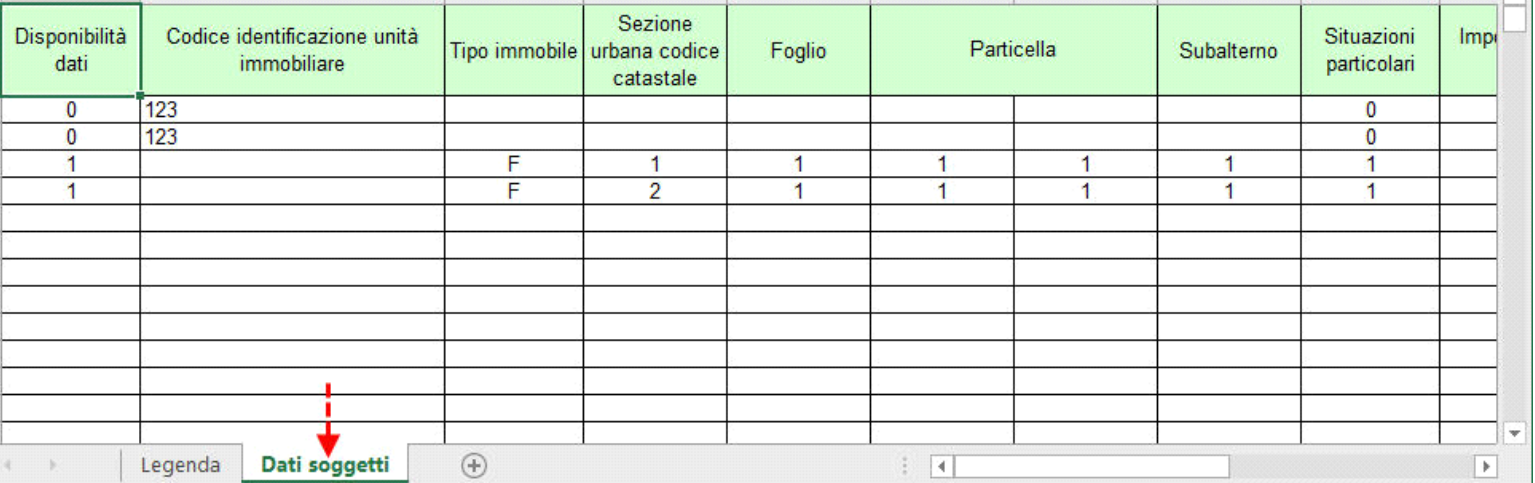

Per **importare il file di excell** contenente i dati dei soggetti procedere nella seguente maniera:

- 1. Ricercare il il file da importare dall'apposito pulsante; Seleziona il file da importare a.
- 2. Selezionare il file nel percorso nel quale è stato salvato. Per gli utenti in Cloud il percorso nel quale sono salvati i files è …\gbcloud.

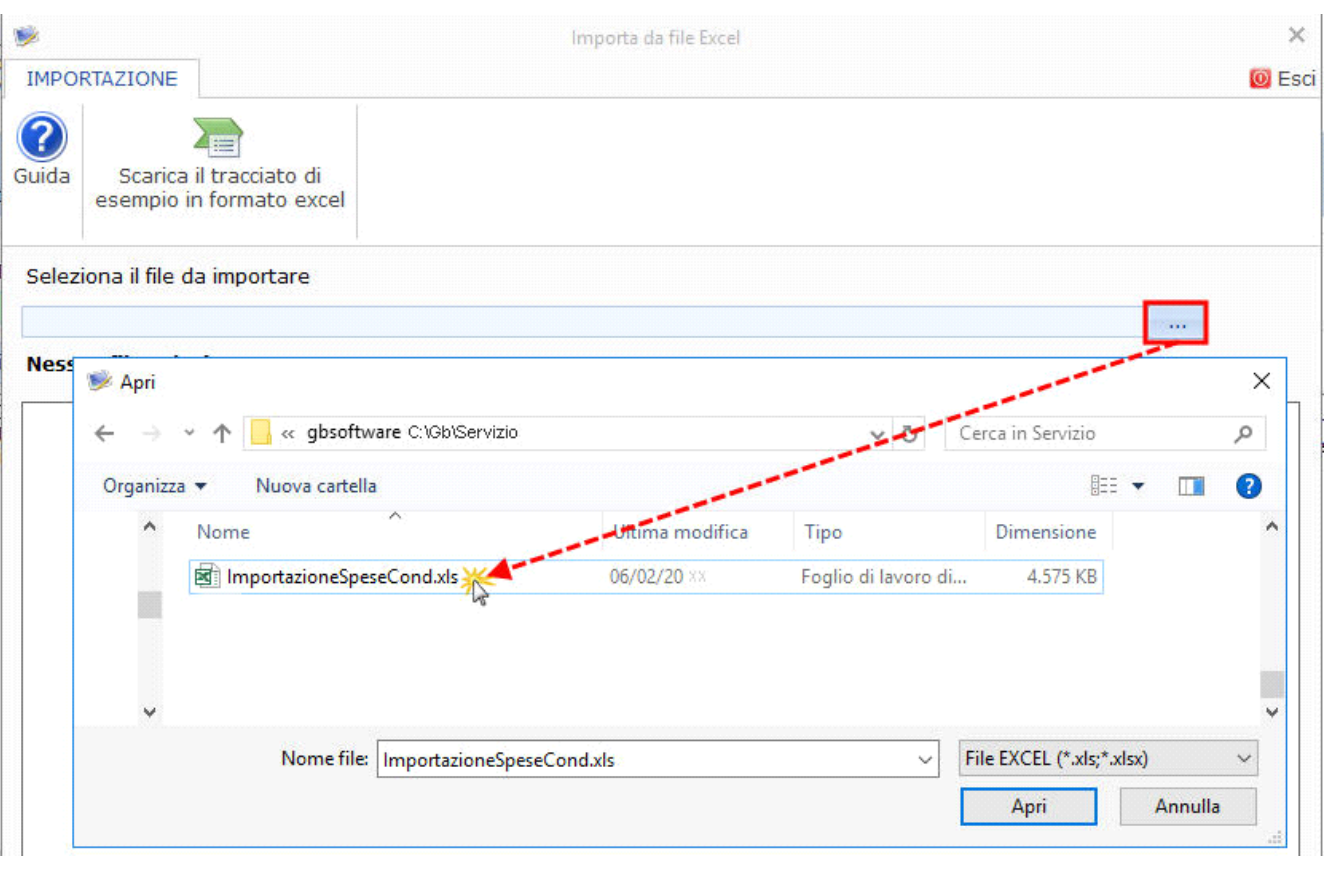

3. Importare i dati dall'apposito pulsante "Importa dati".

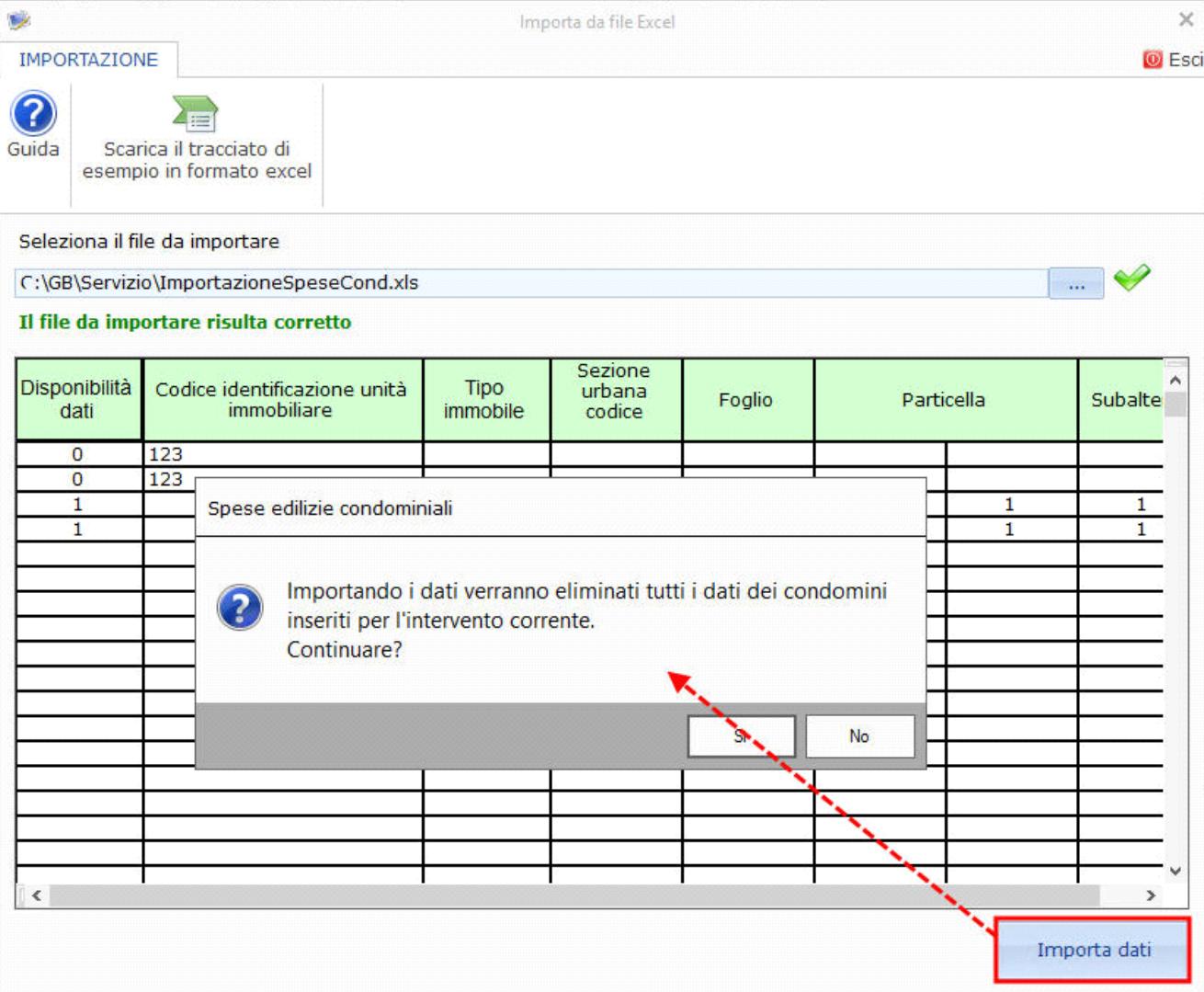

Confermando l'importazione il form **Interventi** è ora compilato.

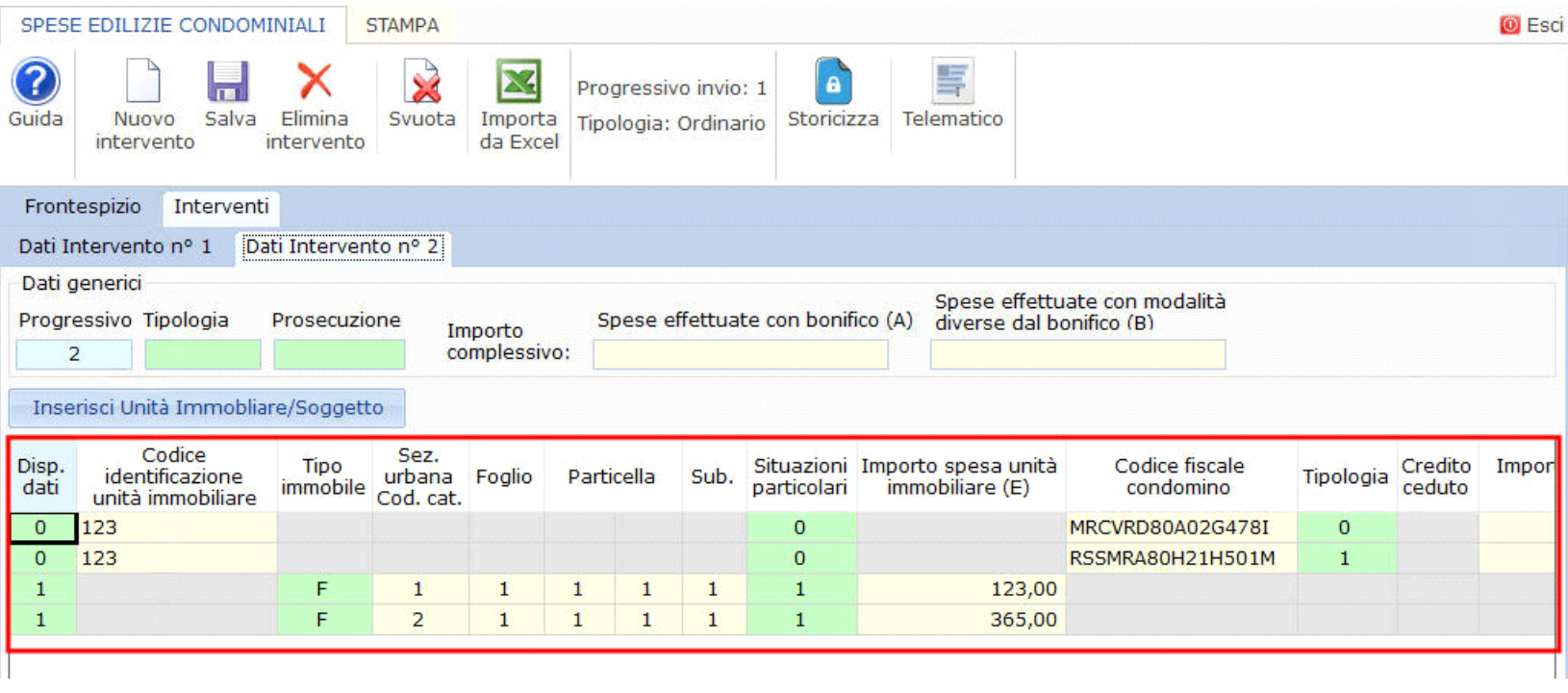